#### Introduction to Unity

Step 2: use buil-in objects to create game world

Piotr Fulmański

Wydziaª Matematyki i Informatyki, Uniwersytet ódzki, Polska

November 9, 2015

**KORK STRAIN ABY COMPARI** 

### Table of contents

K ロ ▶ K @ ▶ K 할 ▶ K 할 ▶ | 할 | X 9 Q @

### Aim of this tutorial

**KORK STRAIN ABY COMPARI** 

Based on the skills we have gained recently, now we will try to design game environment — the maze. Our assumptions are as follow:

- a platform from where the player will start;
- water surrounding the platform and path;
- path from platform to bank which should form a simple maze;
- **•** create some form of arcade elements on the water (for example gaps in the path);
- **o** on the land should be located another maze build on big blocks;
- an exit door, where the player will stop, should be located opposite the platform (other side of the game world);
- the player will need to find the key for the exit dors searching throught maze.

### Aim of this tutorial

unity\_introduction\_step\_02/game\_world\_idea\_01.png

#### **Textures**

K ロ ▶ K 레 ▶ K 코 ▶ K 코 ▶ 『코 │ ◆ 9 Q ⊙

Prepare a set of textures for the:

- walls,
- $\bullet$  floor,
- **o** ceiling,
- **and doors.**

**KORK STRAIN ABY COMPARI** 

Create new scene

- **4** Open a previous project.
- **2** From the main menu create a new scene (File | New Scene) and save it as intro\_02 (File | Save Scene as).
- **3** In the **Project** window, click once on the **Assets** folder.
- **4** Select Create | Folder from the Project window and rename this folder as introduction\_02.

### Preliminaries

**KORK STRAIN A BY A GRAY** 

Import textures

- **O** Select the current project folder introduction 02.
- **2** Select Assets | Import New Asset.
- **3** Browse to the folder where we downloaded the textures.
- **4** Select one of the texture saved before and click on Import.
- **6** Repeat above steps for the rest of textures.

#### **Textures**

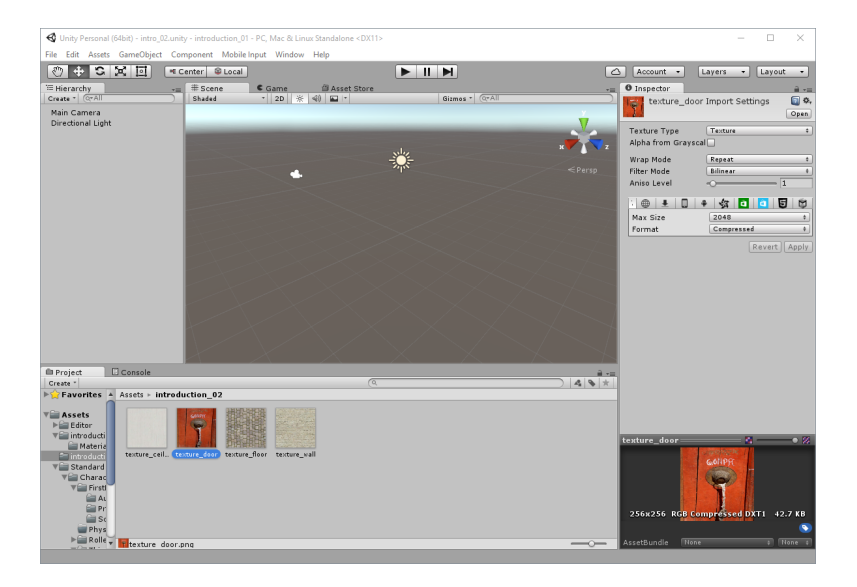

K ロ ▶ K @ ▶ K 할 ▶ K 할 ▶ ① 할 → ① 익 안

#### Floor for the land maze

**KORK STRAIN ABY COMPARI** 

- **Q** Create a new cube and rename it floor.
- **2** Change its position to  $(x=0, y=-1, z=0)$  and its scale to  $(x=50, y=-1, z=0)$  $y=1$ ,  $z=50$ ).
- **3** Apply the floor texture to this object (drag-and-drop the texture on the object).
- **4** If needed, change the tiling property of the texture in the **Inspector** window.

### Floor for the land maze

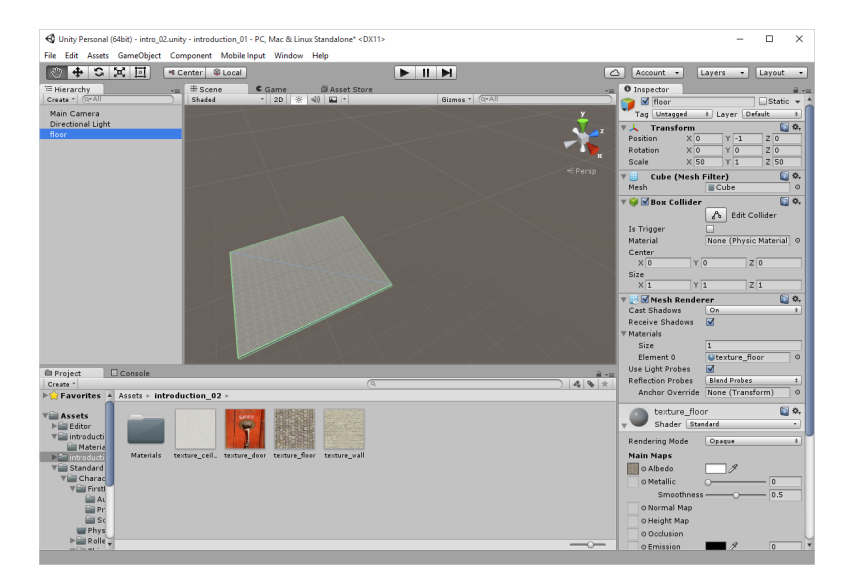

- $\textbf{D}$  Create a new cube and rename it h\_wall\_01 $^1$ .
- 2 Change its position to  $(x=0, y=0, z=80)$ , its rotation to  $(x=0,$  $y=90$ ,  $z=0$ ), and its scale to  $(x=2, y=6, z=102)$ .
- **3** Apply the wall texture to this object.
- <sup>4</sup> Duplicate this object and rename as you want; change properties  $to^2$ :
	- **O** Change the position of the first copy to  $(x=-26, y=1, z=-25)$  and its scale to  $(x=2, y=4, z=50)$ .
	- <sup>2</sup> Change the position of the second copy to (x=26, y=1, z=-25) and its scale to  $(x=2, y=4, z=50)$ .
	- $\odot$  Change the position of the third copy to (x=0, y=1, z=-20), its scale to  $(x=2, y=4, z=44)$ .

<sup>1</sup>We use terms *horizontal* and vertical to denote two perpendicular directions on a plane.

 $2$ Keep the rotation attributes (x=0, y=90, z=0). The properties of  $\mathbb{R}^n$ 

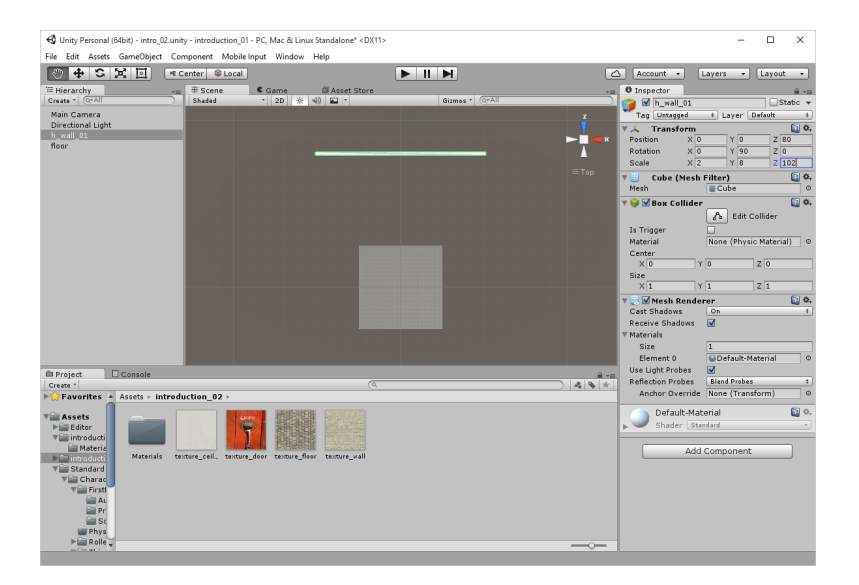

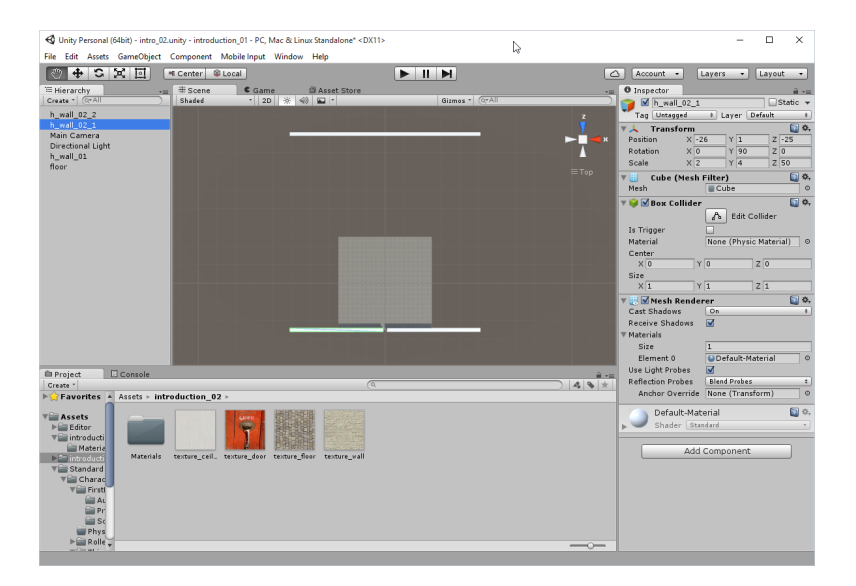

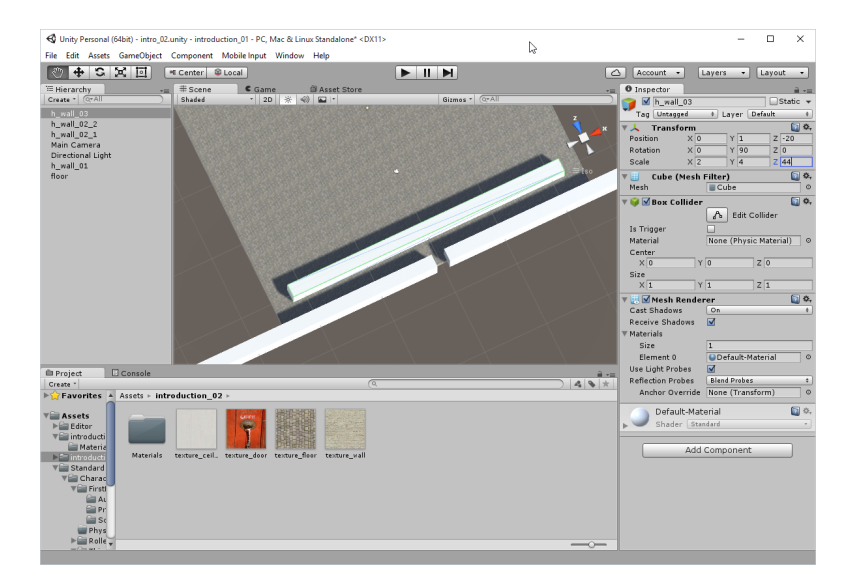

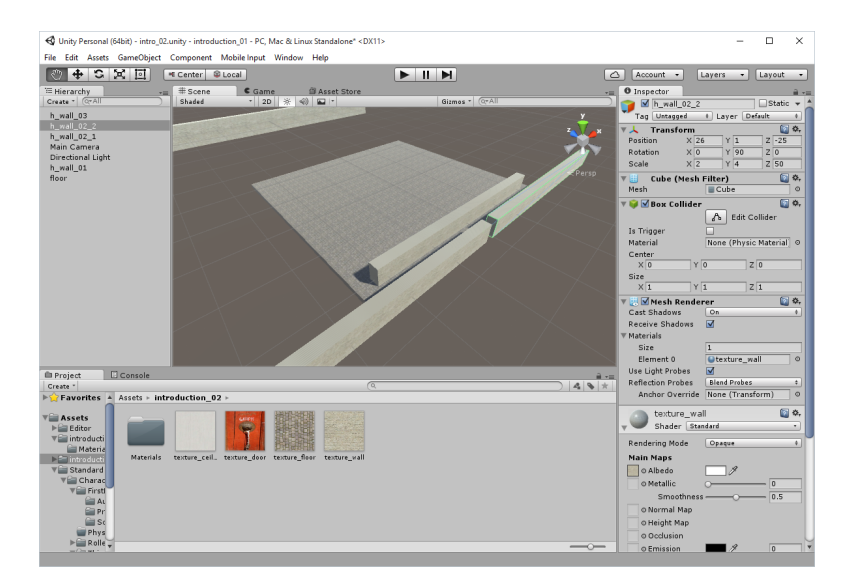

#### Create vertical walls

- **4** Create a new cube and rename it v wall 01 1.
- Change its position to (x=-50, y=1, z=27.5) and its scale to  $(x=2, y=4, z=105)$ .
- **3** Apply the wall texture to this object.
- <sup>4</sup> Duplicate this object and rename as you want; change properties to:
	- **1** Change the position of the first copy to  $(x=50, y=1, z=27.5)$  and its scale to  $(x=2, y=4, z=105)$ .
	- 2 Change the position of the second copy to (x=3, y=1, z=-22.5) and its scale to  $(x=2, y=4, z=-5)$ .

#### Create vertical walls

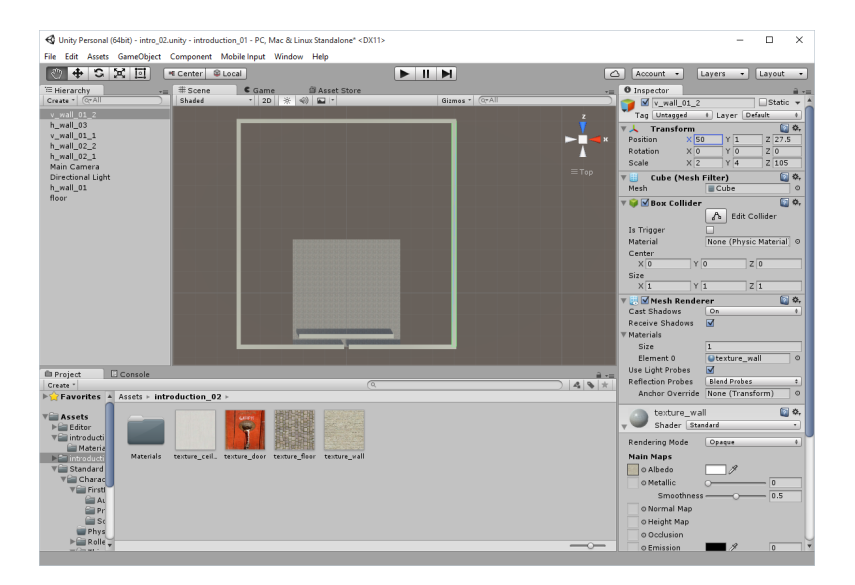

#### Create vertical walls

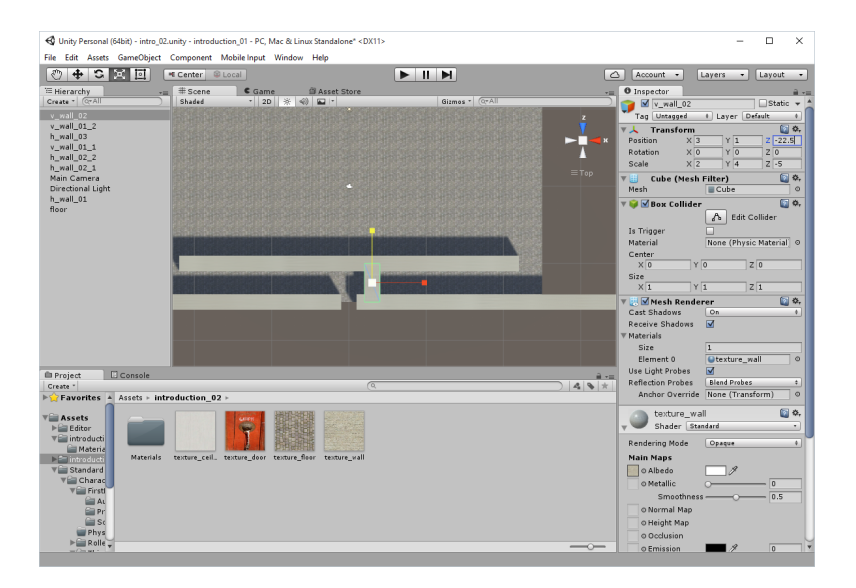

- **Q** Create a new cube and rename it platform.
- 2 Apply the floor texture to this object.
- **3** Change the tiling properties if needed.
- $\bullet$  Modify the position of this object to  $(x=0, y=-1, z=76)$  and its scale to  $(x=8, y=1, z=8)$ .
- **O** Duplicate platform and rename it watter step.
- **6** Change the scale to  $(x=2, y=1, z=2)$ .
- **O** Change the position of this cube to  $(x=XX, y=-1, z=ZZ)$ .
- **8** Duplicate bridge cube as many times as you need, change its properties etc. to create path.

**A O A Y A P A P A P A SHOP** 

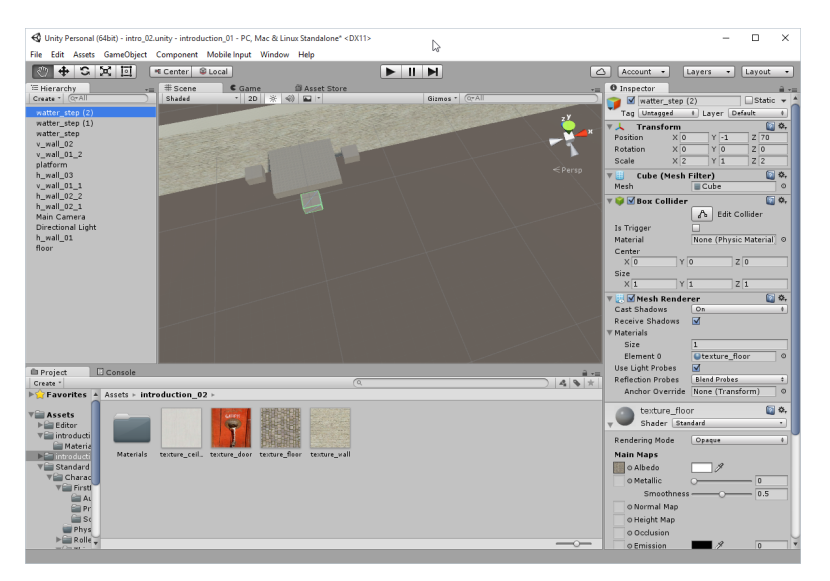

 $4.013.4.613.4.733.4.733$ ÷,  $2990$ 

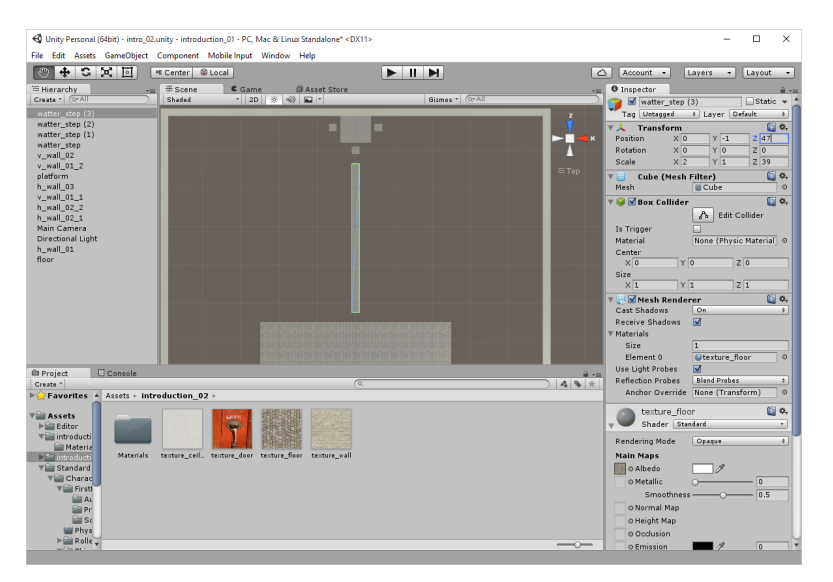

÷,  $2Q$ 

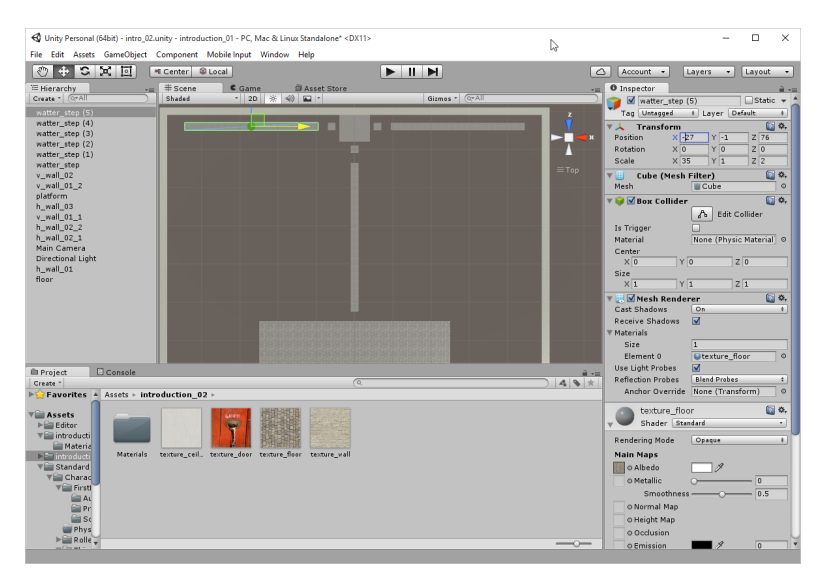

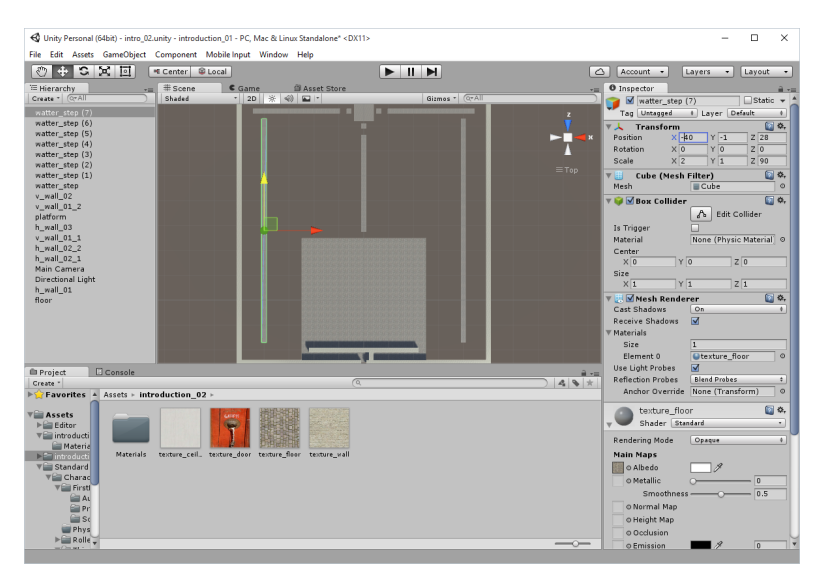

÷,  $2Q$ 

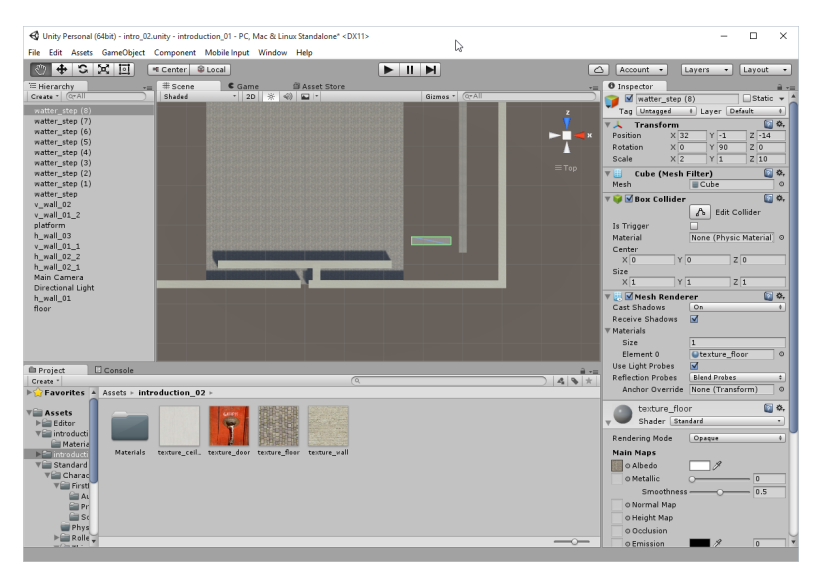

# Create big blocks and place them on land to form maze

- **Q** Create a new cube and rename it land block.
- **2** Change the position of this cube to  $(x=XX, y=1, z=ZZ)$  and its scale to  $(x=8, y=4, z=8)$ .
- **3** Apply the wall texture to this object.
- <sup>4</sup> If needed, change the tiling property of the texture.
- **3** Duplicate this object as many times as you need to create maze.

# Create big blocks and place them on land to form maze

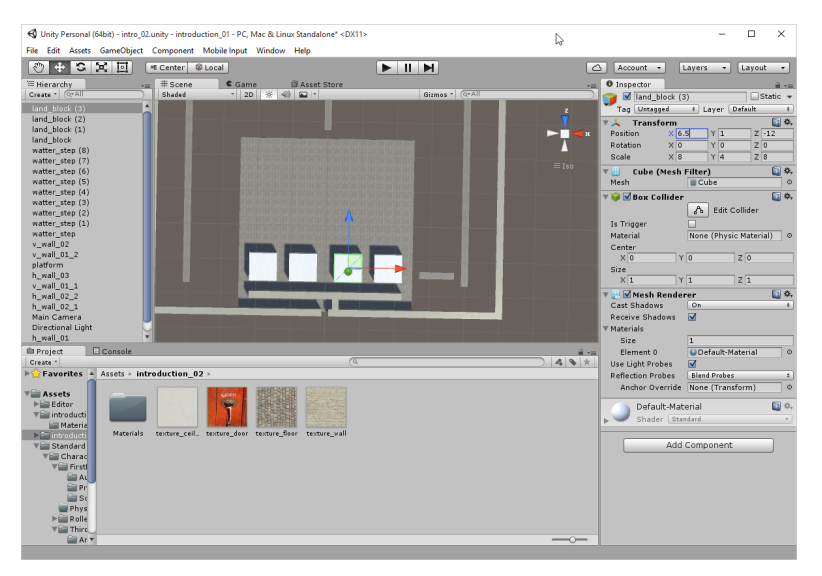

 $4$  ロ )  $4$   $6$  )  $4$   $3$  )  $4$   $3$  )  $4$   $3$  )  $\equiv$  $2Q$ 

# Create big blocks and place them on land to form maze

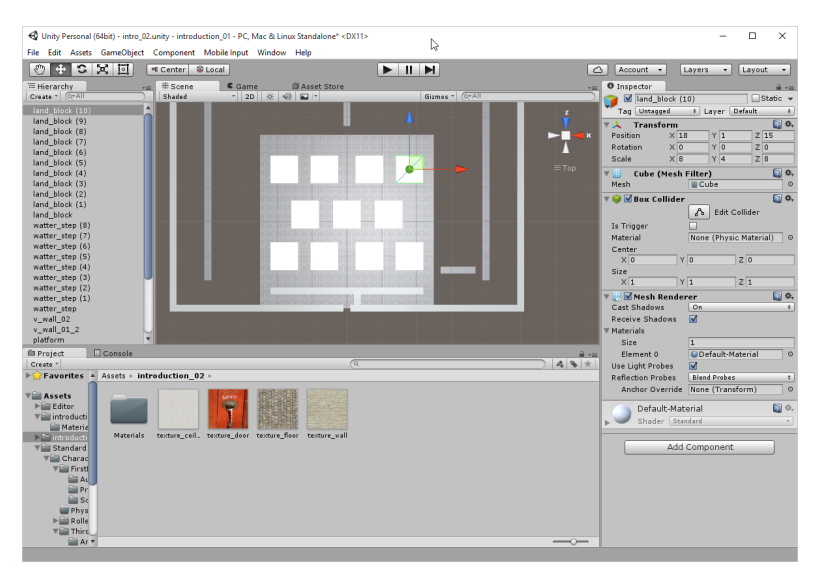

#### Create exit door

**KORK STRAIN A BY A GRAY** 

- **4** Create a new cube and rename it exit door.
- <sup>2</sup> Apply the door texture to this object and verify the tiling property of the texture.
- **3** Change the position of this object to  $(x=0, y=1, z=-24)$  and its scale to  $(x=2, y=4, z=2)$ .

#### Create exit door

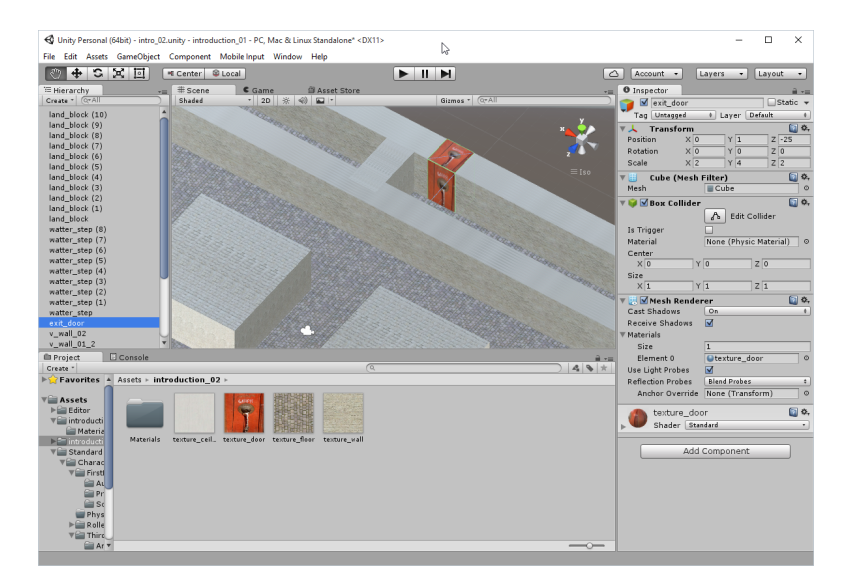

### Add water

**KORK EX KEY KEY YOUR** 

#### **1** Select Assets | Import package | Environment.

- **2** A new window labeled **Importing package** will appear.
- **3** Click on the Import button. This will import all necessary assets to simulate water.
- <sup>4</sup> In the Project window, select Assets | Standard Assets | Environment | Water | Water | Prefabs.
- **6** It should include two prefabs, **WaterProDaytime** and WaterProNighttime.
- **O** Drag-and-drop the prefab **WaterProDaytime** to the **Scene** view and rename it water.
- **O** Change its position to  $(x=0, y=-1, z=27)$  and its scale property to  $(x=80, y=1, z=80)$ .

### Add water

K ロ ▶ K @ ▶ K 할 ▶ K 할 ▶ | 할 | X 9 Q @

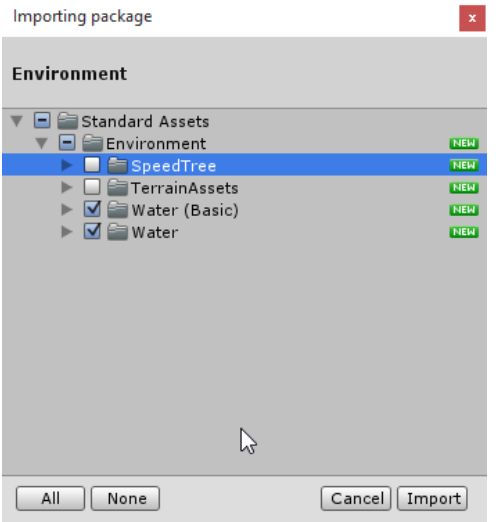

#### Add water

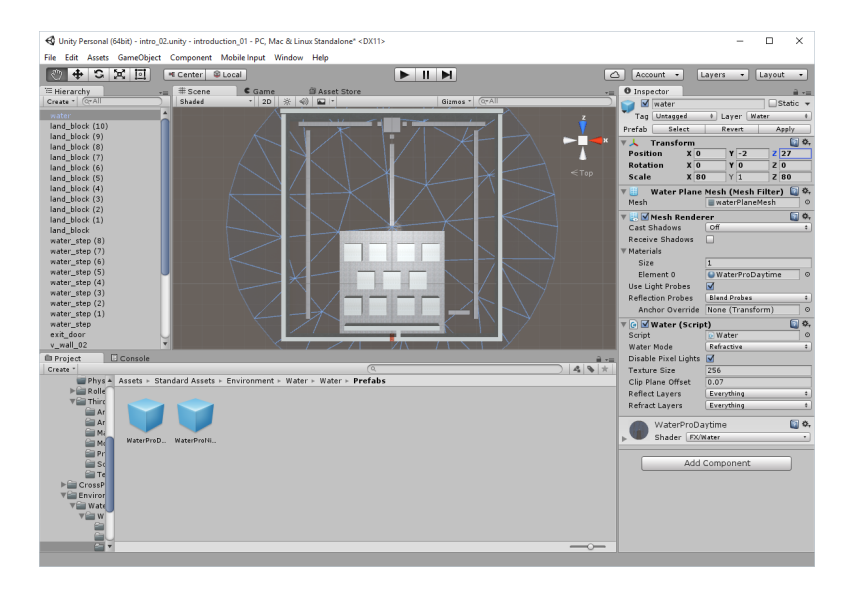

- **1** Remove **Directional light** object if it exists.
- 2 Add a point light by selecting GameObject | Light | Point Light.
- **3** Rename this light light\_corner\_1.
- $\bullet$  Change its position to  $(x=49, y=2, z=-24)$  and its range to 45.
- **3** Duplicate this object three times to obtain three additional lights at the other corners of the game world and in the middle.
- <sup>6</sup> Duplicate one of the objects labeled light\_corner and rename it light\_middle.
- $\bullet$  Change the position of the light\_middle to (x=0, y=2, z=25) and its range to 100.
- **8** Check the scene in the **Scene** view and add other lights as you like.

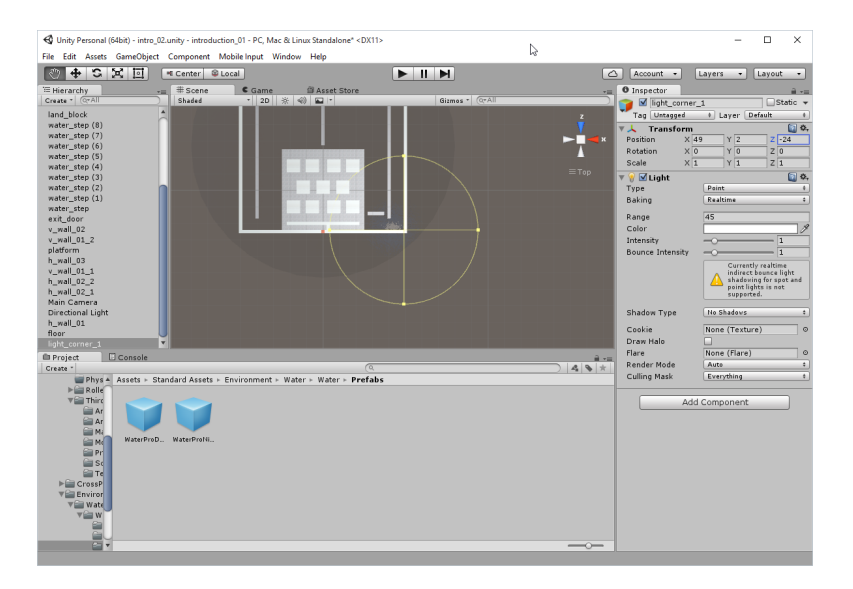

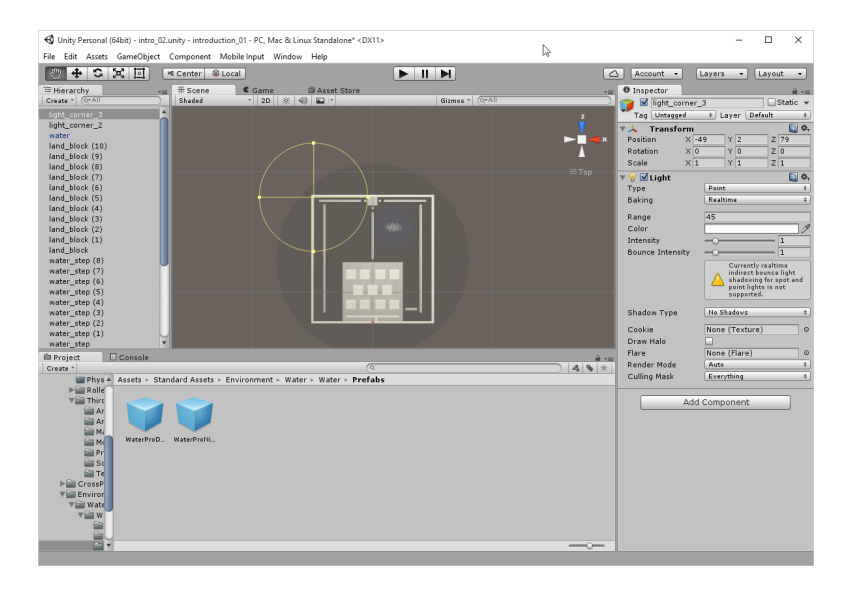

K ロ ▶ K @ ▶ K 할 ▶ K 할 ▶ ① 할 → ① 익 안

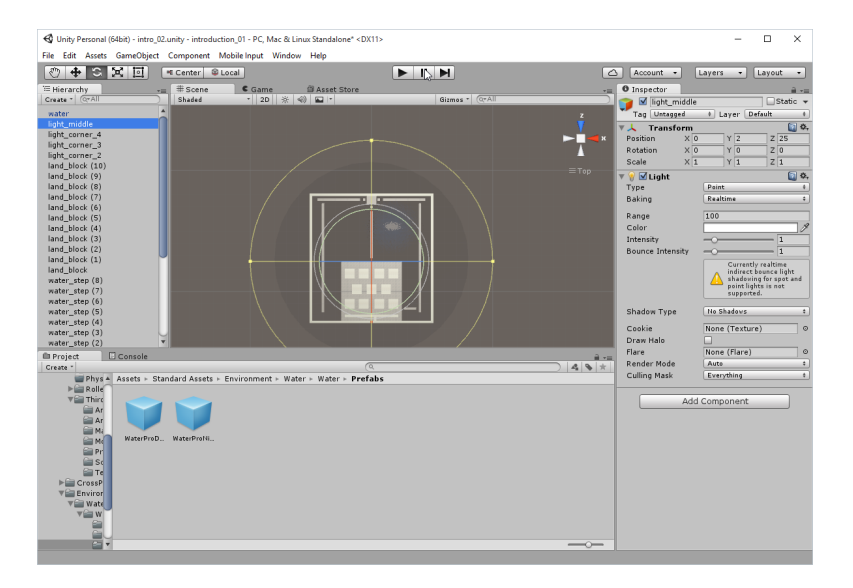

K ロ ▶ K @ ▶ K 할 ▶ K 할 ▶ ① 할 → ① 익 안

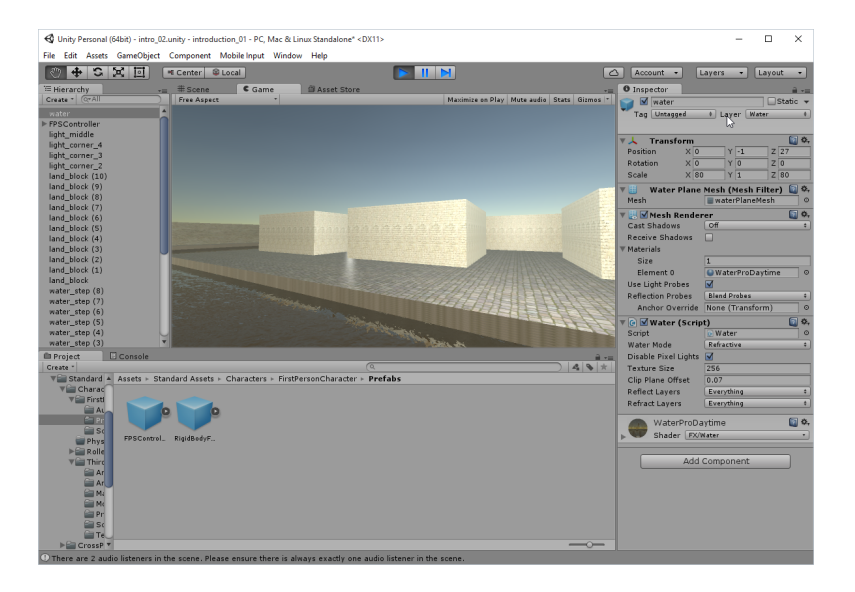

#### Adding a first-person controller **Optional**

**KORK EX KEY KEY YOUR** 

Make sure that you have the first-person controller. If not, add it with the following steps

- **•** Drag-and-drop the First Person Controller prefab (that is, blue box labeled FPSCharacter) by selecting in Assets view Assets | Standard Assets | Characters | FirstPersonCharacter | Prefabs | FPSController onto the Scene view (or the Project view).
- Move this controller to the position  $(x=0, y=2, z=25)$ . This should place the controller slightly above the ground.

#### Play the scene

K ロ ▶ K 레 ▶ K 코 ▶ K 코 ▶ 『코 │ ◆ 9 Q ⊙

#### $\bullet$  Play the scene (Ctrl + P) and navigate through the maze.

#### Play the scene

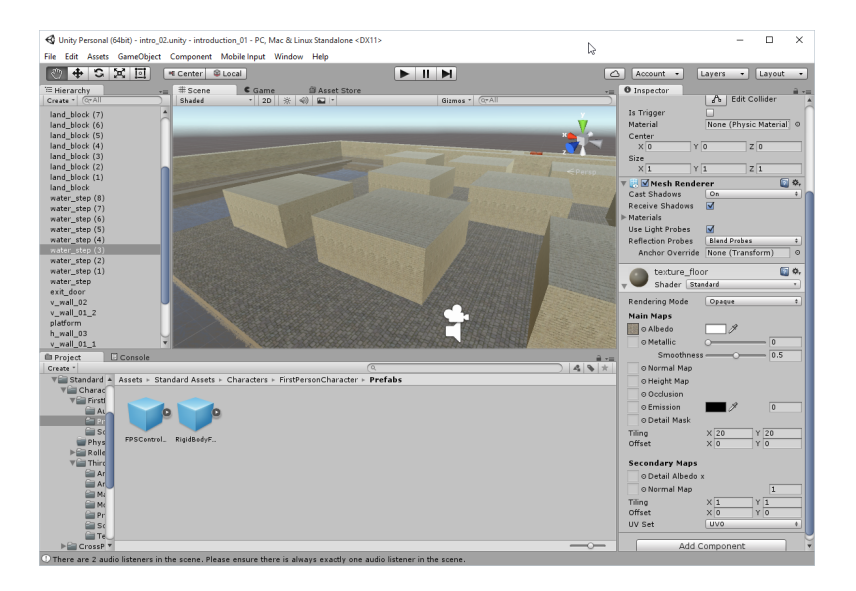

#### **Colliders**

So far, we have managed to create a level on which the first-person controller can navigate and collide with both walls and the floor. However, this would not be possible without colliders. When we added the different component (for example, wall or ground), a collider was added by default to these objects. This makes it possible to detect collision between objects. In our case, the first-person controller includes a default collider. As a result, this character controller collided with the walls. There are several types of colliders in Unity3D, including box, sphere, capsule, wheel, or terrain colliders. Some of these colliders are based on basic shapes such as boxes (for example, box colliders), spheres (for example, sphere colliders), or capsule (for example, capsule colliders). We need colliders to make our scene realistic. When colliders are activated (that is, during a collision), built-in functions are called so that we can in turn perform specific actions when this collision occurs (for example, destroy an object or play a sound).

### Floor object and its collider

- **1** In the **Scene** view, click on one object labeled floor.
- **2** In the Inspector window, we can see a list of components for this object. Components can be added to objects either by default (when they are created) or after creation (using the Component menu).
- <sup>3</sup> We can see that one of these components is a Box Collider.

### Test the effect of colliders on walls

- **1** Select one of the walls in the hierarchy.
- **2** Identify its box collider in the Inspector window.
- **3** Deactivate the box collider (by checking the box to the right of the label Box Collider in the Inspector window).
- **4** Test the scene. We should be able to walk through this wall.
- **3** Stop the scene and reactivate the box collider on this object.

# Remove the collider and add another collider to the object

- Select one of the walls in the hierarchy, identify its box collider in the Inspector window and remove the collider (right-click on the label Box Collider and select Remove Component from the contextual menu).
- **2** Test the scene; we should be able to walk through the wall.
- <sup>3</sup> Stop the scene.
- 4 Add a new collider to this object:
	- **1** Select the wall in the hierarchy.
	- 2 Select: Component | Physics | Box Collider.
	- **3** This should add a new box collider to the object.
	- **4** Test the scene.
	- **6** We should now be able to collide with the wall again.

### Remove the collider for the floor

- **1** Select the object labeled floor in the Hierarchy view.
- **2** Deactivate its box collider in the **Inspector** window.
- **3** Test the scene.
- **4** Our character should literally fall indefinitely (because there is no collision detected with the floor).

# To do

K ロ ▶ K @ ▶ K 할 ▶ K 할 ▶ | 할 | X 9 Q @

- **Q** Remove light reflections on the floor.
- **2** Improve texturing

### Summary

K ロ ▶ K 레 ▶ K 레 ▶ K 레 ≯ K 게 회 게 이 및 사 이 의 O

You should know

- how to transform basic shapes to create basic environment,
- $\bullet$  how to add and configure point lights in a scene,
- how to use colliders in game,
- **•** how to use buil-in water objects.